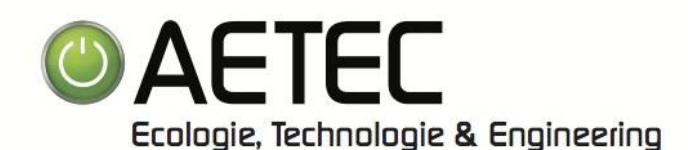

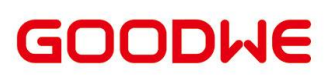

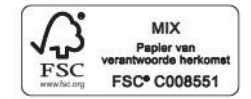

# GEBRUIKSHANDLEIDING **GoodWe**

Beste Aetec klant,

In deze gebruikshandleiding vindt u de nodige uitleg om u aan te melden of registreren op het GoodWe portaal (Zowel via de App als via het Web) en basis handelingen van uw GoodWe omvormer

Via punt 08, vindt u enkele functies terug waarmee u bij eventuele fouten al veel antwoorden kan terugvinden.

Aetec stelt deze gebruikshandleiding open voor hun klanten. Echter zijn wij niet verantwoordelijk voor eventuele wijzigingen of fouten in het systeem.

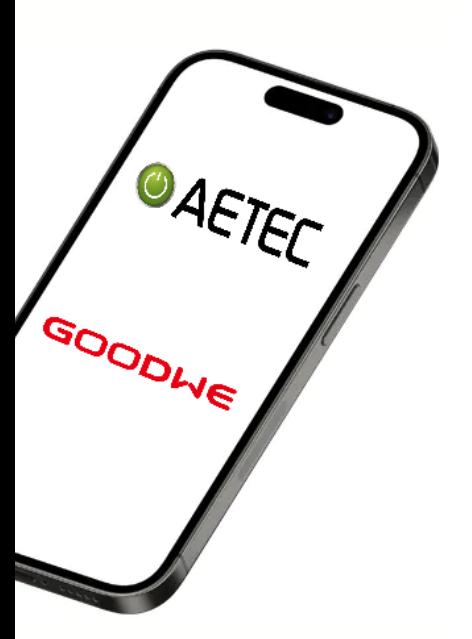

Problemen zoals verlies van Wi-Fi verbinding kan u steeds zelf oplossen door de stappen aangegeven door de applicatie te volgen.

Deze vindt u terug in punt 07 van deze handleiding.

Het is aangewezen om eventueel iemand uit uw omgeving deze stappen te laten uitvoeren als u het gebruik van IT niet machtig bent

Aetec staat steeds voor zijn klanten klaar. Wanneer echter Aetec bij u moet langskomen voor het terug instellen van u product, is dit steeds een betalende interventie.

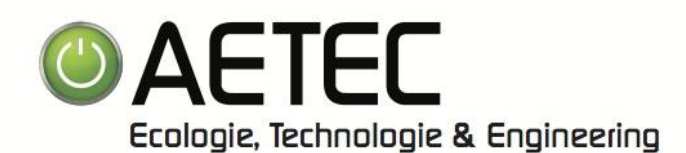

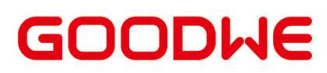

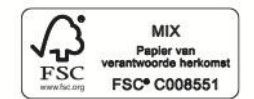

## **Inhoudstafel**

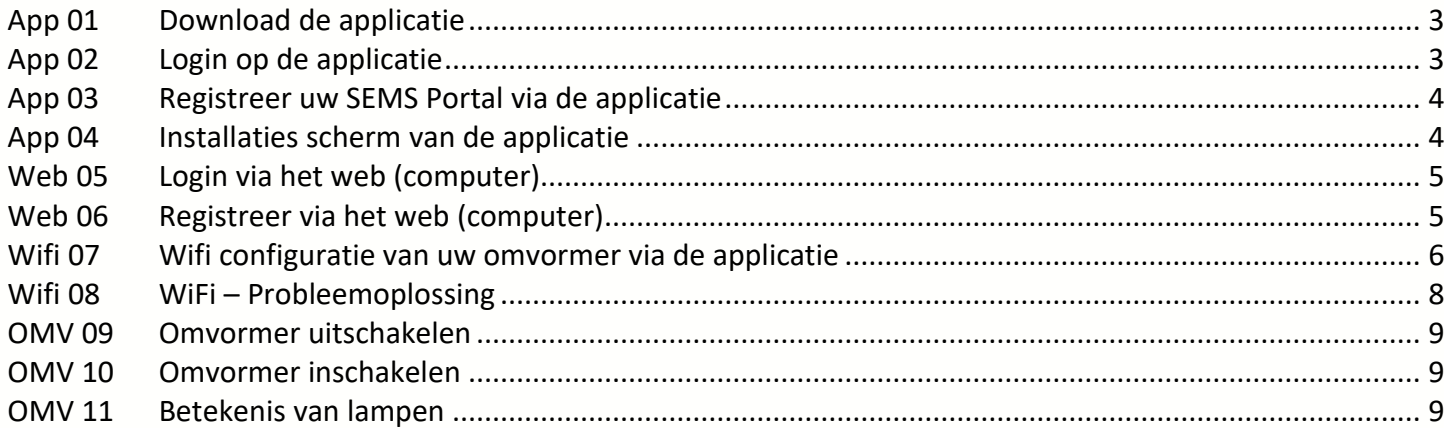

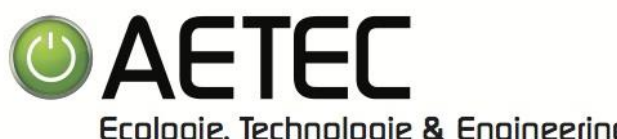

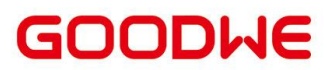

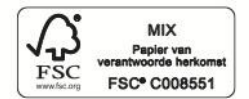

Ecologie, Technologie & Engineering

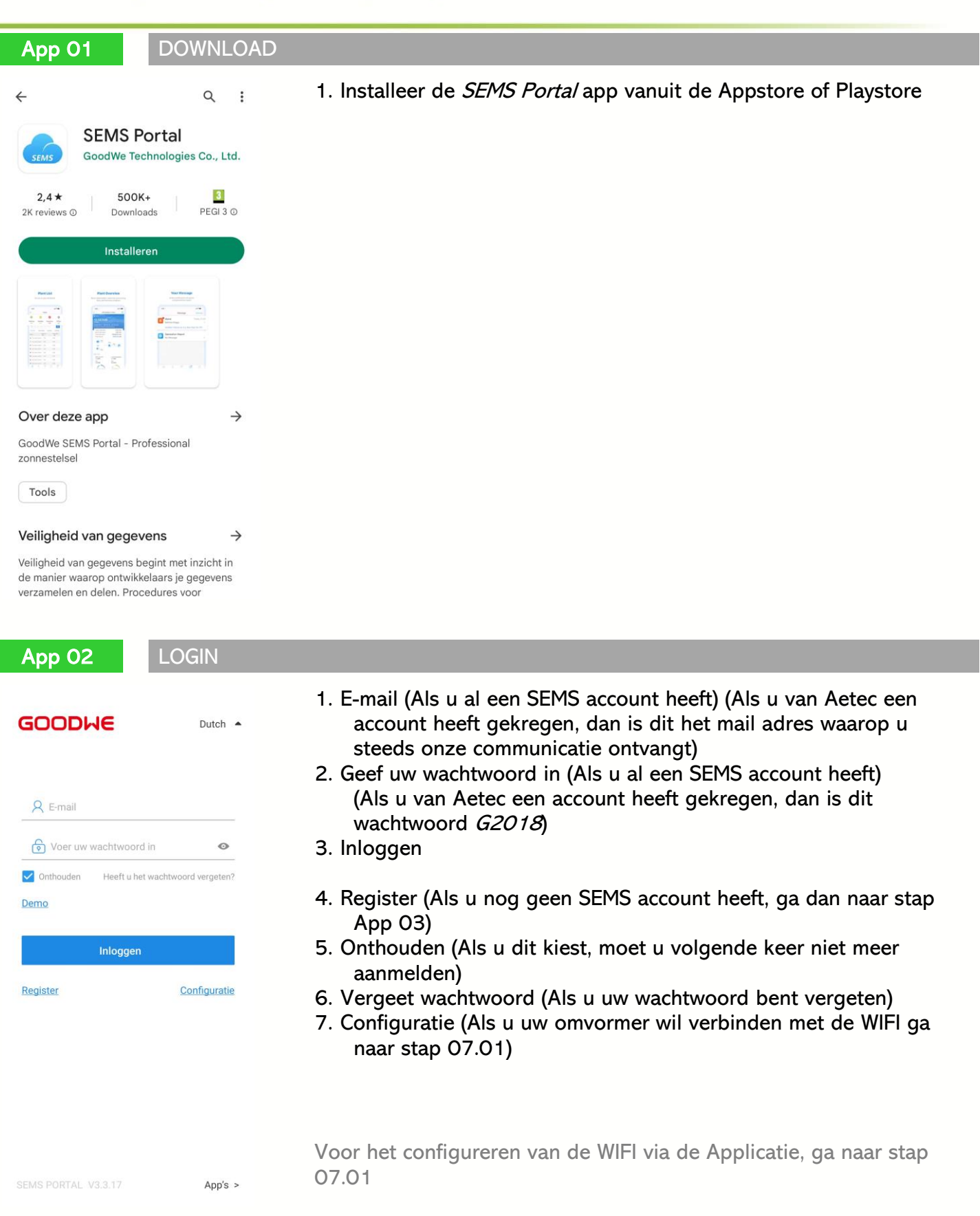

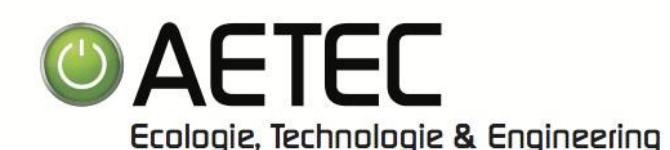

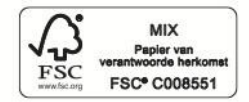

#### App 03 REGISTREER – Via de App

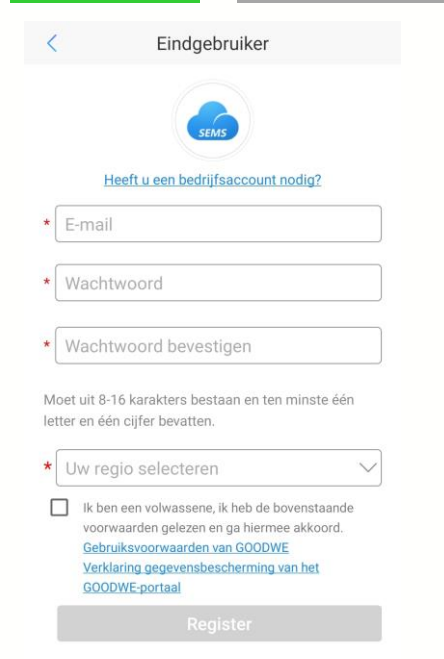

#### 1. Vul uw E-Mailadres in

- 2. Kies een Wachtwoord (Moet uit 8-16 karakters bestaan en ten minste 1 letter & 1 cijfer bevatten)
- 3. Herhaal het gekozen wachtwoord
- 4. Kies de Regio Europa
- 5. Selecteer het vinkje om de voorwaarden te accepteren (Lees de gebruiksvoorwaarde & verklaring van de gegevensbescherming na. Dit zijn elementen die Aetec niet heeft opgesteld of controleert)
- 6. Register
- 7. Bevestig de opmerking
- 8. U ontvangt een mail op het opgegeven E-Mailadres waarin u de registratie kan vervolledigen

### App 04 | SEMS PORTAL APPLICATIE

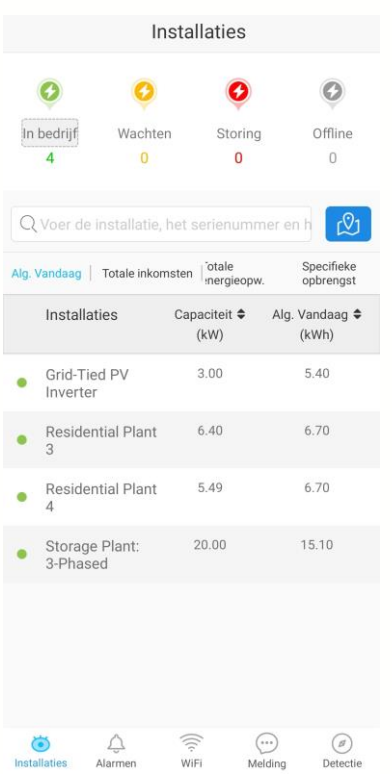

1. **Installaties**: Een overzicht over uw verschillende installaties. U kan bovenaan meteen zien of er op een installatie een probleem is.

Wanneer u een installatie aanklikt kan u hier specifieke gegevens bekijken, zoals de energieopwekking van de dag.

- 2. Alarmen: Hier heeft u een overzicht van eventuele alarmen op uw installatie
- 3. WiFI: Hier kan u uw WiFi instellen of herstellen van uw installatie. Ga hiervoor naar stap 07.01
- 4. Melding: Hier heeft u een overzicht van eventuele meldingen op uw installatie.
- 5. Detectie: Hier vindt u de gegevens van uw account terug als ook de gegevens van Service GoodWe

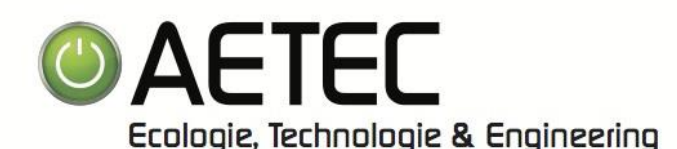

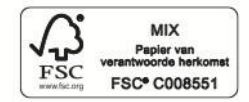

Web 05 | LOGIN

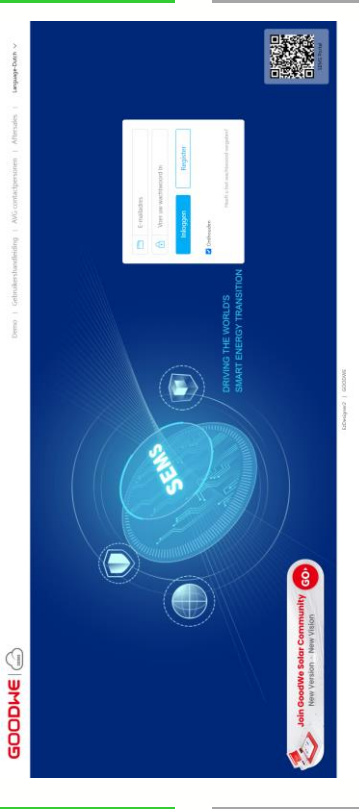

- 1. E-mail (Als u al een SEMS account heeft) (Als u van Aetec een account heeft gekregen, dan is dit het mail adres waarop u steeds onze communicatie ontvangt)
- 2. Geef uw wachtwoord in (Als u al een SEMS account heeft) (Als u van Aetec een account heeft gekregen, dan is dit wachtwoord G2018)
- 3. Inloggen
- 4. Register (Als u nog geen SEMS account heeft, ga dan naar stap Web 06)
- 5. Onthouden (Als u dit kiest, moet u volgende keer niet meer aanmelden)
- 6. Vergeet wachtwoord (Als u uw wachtwoord bent vergeten)

Voor het configureren van de WIFI via de Applicatie ga, voor het inloggen, naar stap 07

#### Web 06 REGISTREER

- 
- 1. Vul uw E-Mailadres in
- 2. Kies een Wachtwoord (Moet uit 8-16 karakters bestaan en ten minste 1 letter & 1 cijfer bevatten)
- 3. Bevestig het gekozen wachtwoord
- 4. Kies het Gebied Europa
- 5. Selecteer het vinkje om de voorwaarden te accepteren (Lees de gebruiksvoorwaarde & verklaring van de gegevensbescherming na. Dit zijn elementen die Aetec niet heeft opgesteld of controleert)
- 6. Register
- 7. Bevestig de opmerking
- 8. U ontvangt een mail op het opgegeven E-Mailadres waarin u de registratie kan vervolledigen

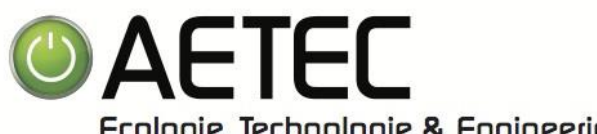

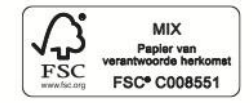

Ecologie, Technologie & Engineering WIFI 07.01 WIFI-CONFIGURATIE 1. Open de Applicatie SEMS Portal **GOODWE** 2. Klik op Configuratie Dutch  $\triangle$ 3. Kies voor Wifi 4. Bevestig de opmerking **A** E-mail  $\circ$ Voer uw wachtwoord in 5. Indien u reeds bent aangemeld op de applicatie SEMS Portal dan Onthouden Heeft u het wachtwoord vergeten? klikt op in het midden onderaan op Wi-Fi Demo 6. Bevestig de opmerking Inloggen Configuratie Register SEMS PORTAL V3.3.17 App's > WIFI 07.02 WIFI-CONFIGURATIE 1. Zorg dat uw omvormer is ingeschakeld Wifi-configuratie 2. Kies voor Volgende Zorg ervoor dat het apparaat (zoals omvormer, HomeKit of ander apparaat) ingeschakeld is. Wanneer de indicator van de omvormer oplicht, klikt u op "Volgende". Volgende

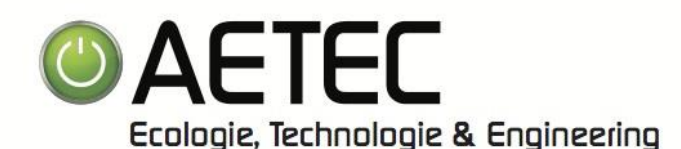

2. U wordt doorverwezen naar de Wi-Fi instellingen van uw mobiel

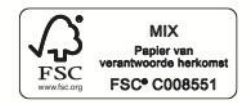

### WIFI 07.03 WIFI-CONFIGURATIE

- Wifi-configuratie  $\langle$
- 1. Kies voor Ga naar WLAN instellingen

toestel

Open de WLAN-instellingen, maak verbinding met Solar-WiFi\*

(\* geeft de laatste 8 cijfers van het serienummer van het<br>apparaat aan, het wachtwoord is 12345678)

- Wi-F  $\overline{a}$
- Ga naar WLAN instellinger Volgende Kunt u niet doorgaan naar de volgende stap? Klik hier

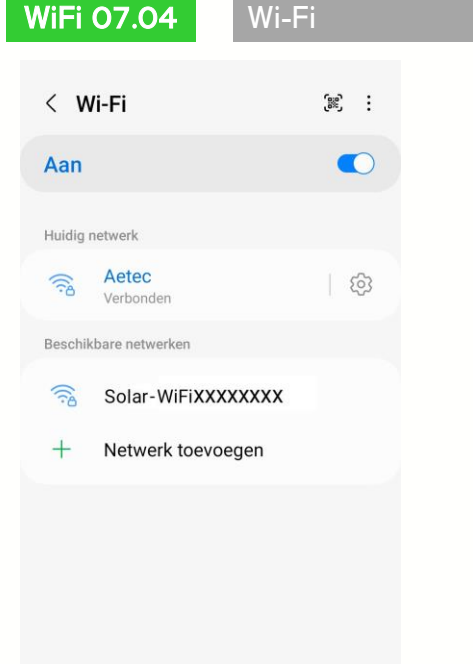

- 1. Selecteer het beschikbare netwerk Solar-WiFiXXXXXXXX (De 4 laatste kruisjes komen bij u overeen met de 4 laatste cijfers van het serienummer van uw toestel)
- 2. Er wordt u naar een wachtwoord gevraagd. Het Wachtwoord is 12345678
- 3. Ga terug naar de SEMS Portal Applicatie en klik op Volgende

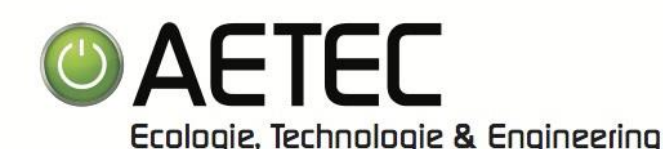

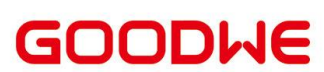

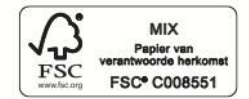

WiFi 07.05 | Wi-Fi

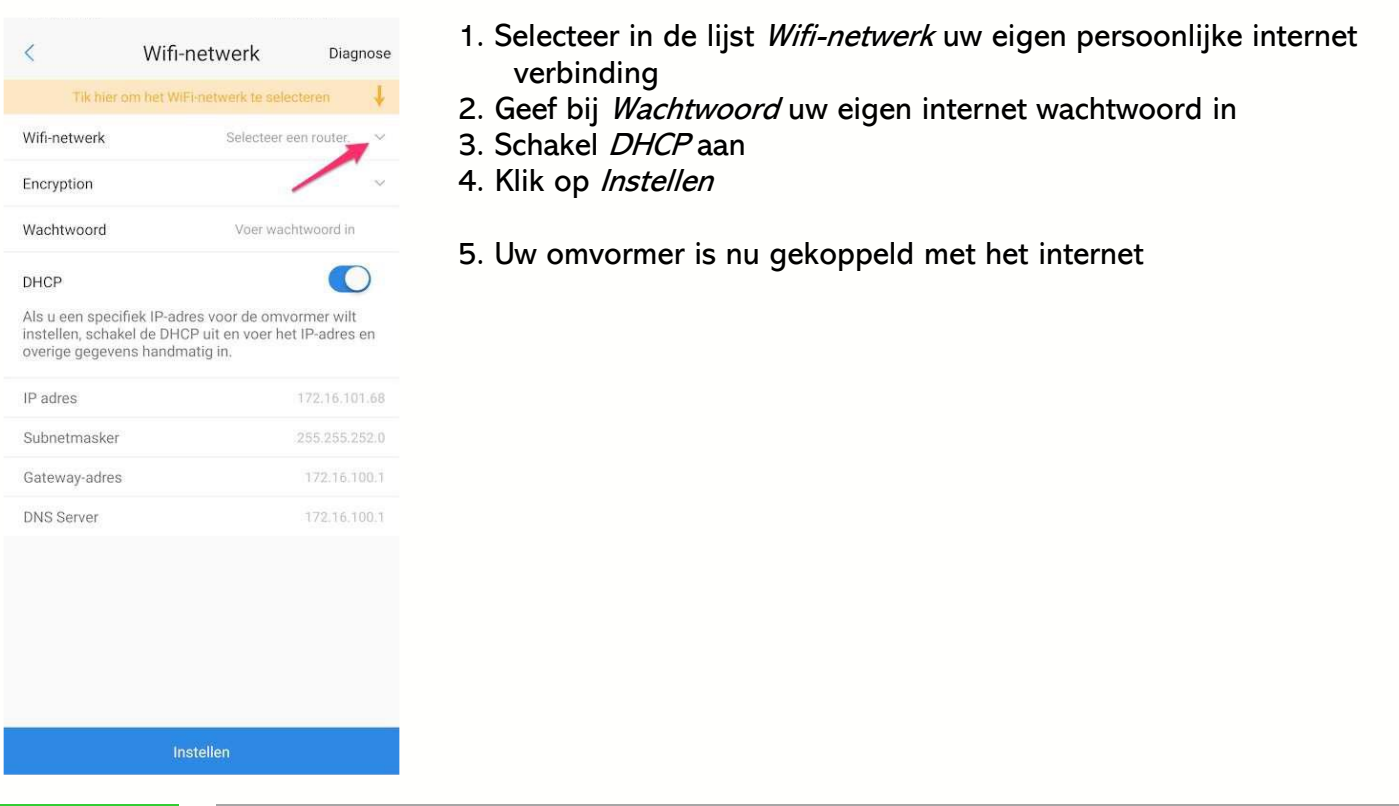

WiFi 08 Wi-Fi – Probleemoplossing

- 1. Omvormer kan geen verbinding maken met 5GHz/Open netwerk. Beter is om te verbinden met het 2.4GHz netwerk.
- 2. Indien er meerdere WiFi-netwerken aanwezig zijn onder dezelfde SSID (netwerknaam) kan dit voor een instabiele verbinding zorgen. Het advies om de netwerknaam te wijzigen.
- 3. Door andere beveiligingsfuncties in de router kan de WIFI verbinding ook tegengehouden worden.
- 4. Tijdens het koppelen van de WiFi tussen de omvormer en router kan het beste een mobiele telefoon of tablet gebruiken. Hierbij is het raadzaam om tot maximaal 5 meter van de omvormer te gaan staan.
- 5. Bij geen Solar-WiFi netwerk op de mobiele telefoon/tablet kan het best een Wifi Reload op de omvormer worden uitgevoerd.

Ga hiervoor op de omvormer naar menu Wifi Reload en houd de OK knop10 seconden ingedrukt. De omvormer Wifi wordt teruggezet naar de fabrieksinstellingen. Probeer nogmaals verbinding te maken met je telefoon/tablet.

- 6. Wanneer er geen verbinding gemaakt kan worden met Solar-WiFi:
	- a. WiFi Reload uitvoeren op de omvormer.
	- b. Klik in de Wi-Fi instellingen van uw mobiel toestel bij het Solar-WiFi netwerk op Vergeet dit netwerk
	- c. WiFi van uw mobiel toestel uitzetten en daarna de WiFi van uw mobiel toestel weer aanzetten. Let op, zet de 4G van uw mobiel toestel uit tijdens de algehele procedure
	- d. Opnieuw verbinding maken met Solar-WiFi

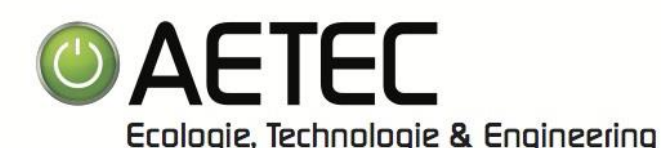

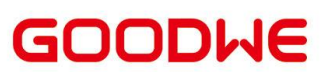

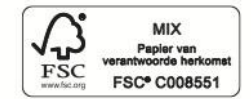

### OMV 09 OMVORMER UITSCHAKELEN

- 1. Schakel de AC-stroomkringonderbreker aan de STROOMNET-AANkant van de omvormer uit.
- 2. Schakel eventueel de AC-stroomkringonderbreker aan de BACK-UP-kant van de omvormer uit.
- 3. Schakel eventueel de accustroomkringonderbreker tussen de omvormer en de accu uit.
- 4. Zet de *DC-schakelaar* van de omvormer uit.

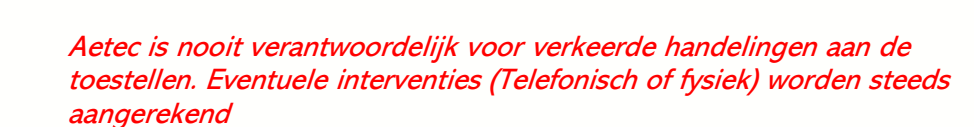

#### OMV 10 OMVORMER INSCHAKELEN

- 1. Schakel de AC-stroomkringonderbreker aan de STROOMNET-AANkant van de omvormer in.
- 2. Schakel eventueel de AC-stroomkringonderbreker aan de BACK-UP-kant van de omvormer in.
- 3. Schakel eventueel de accustroomkringonderbreker tussen de omvormer en de accu in.
- 4. Zet de *DC-schakelaar* van de omvormer aan.
- 5. Als u een *Uit-Aan procedure* bent aan het uitvoeren om een probleem te verhelpen, wacht dan 5 tot 10 minuten na het uitschakelen alvorens u de omvormer weer inschakelt

Aetec is nooit verantwoordelijk voor verkeerde handelingen aan de toestellen. Eventuele interventies (Telefonisch of fysiek) worden steeds aangerekend

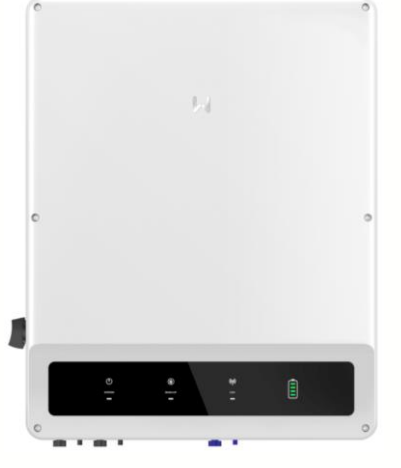

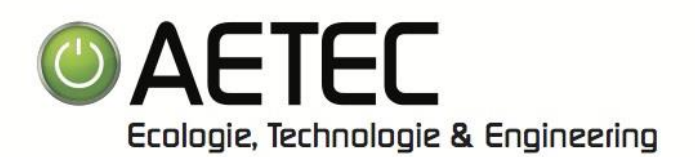

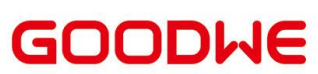

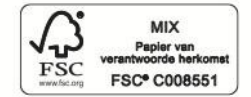

### OMV 11 BETEKENIS VAN LAMPEN

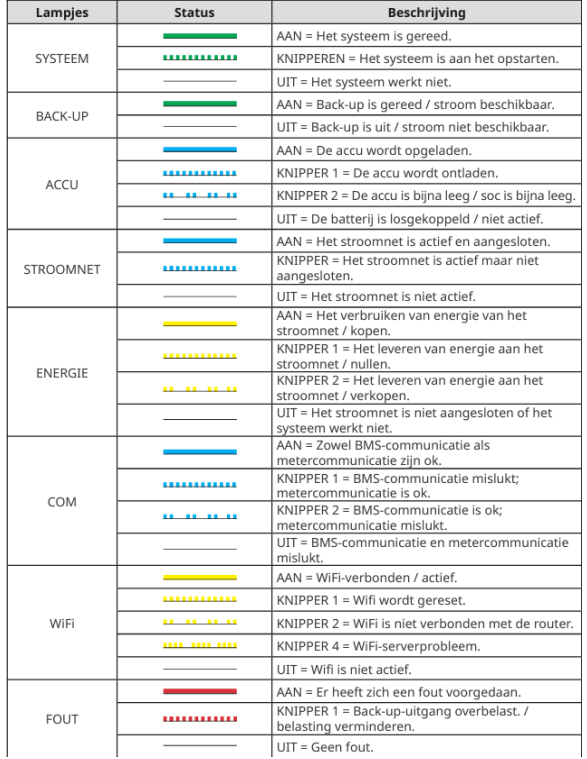

In deze lijst kan u de verschillende lampen van de omvormer terugvinden